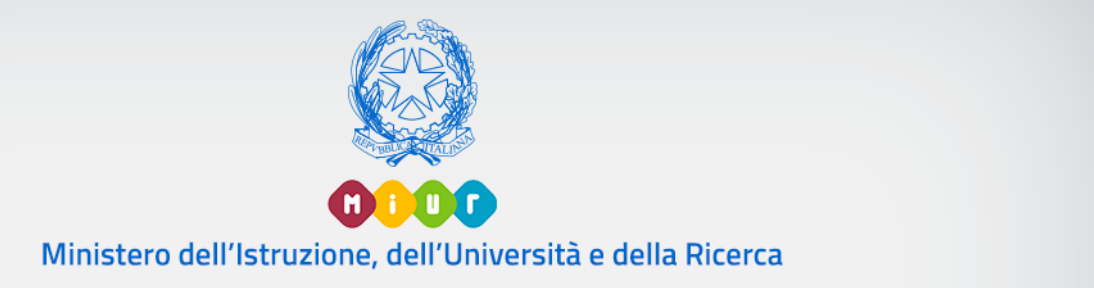

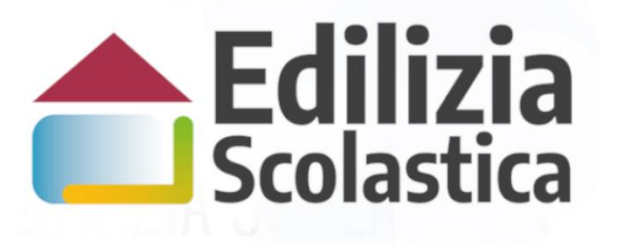

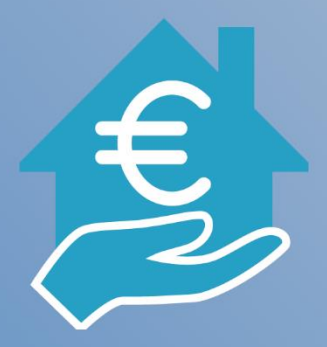

Mutui Piani 2018

Identificazione Ente Anagrafica RUP e Progetti

Versione 1.0 – Maggio 2020

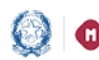

### Mutui BEI Piani 2018 - Identificazione Ente e Anagrafica RUP e Progetti

### Indice

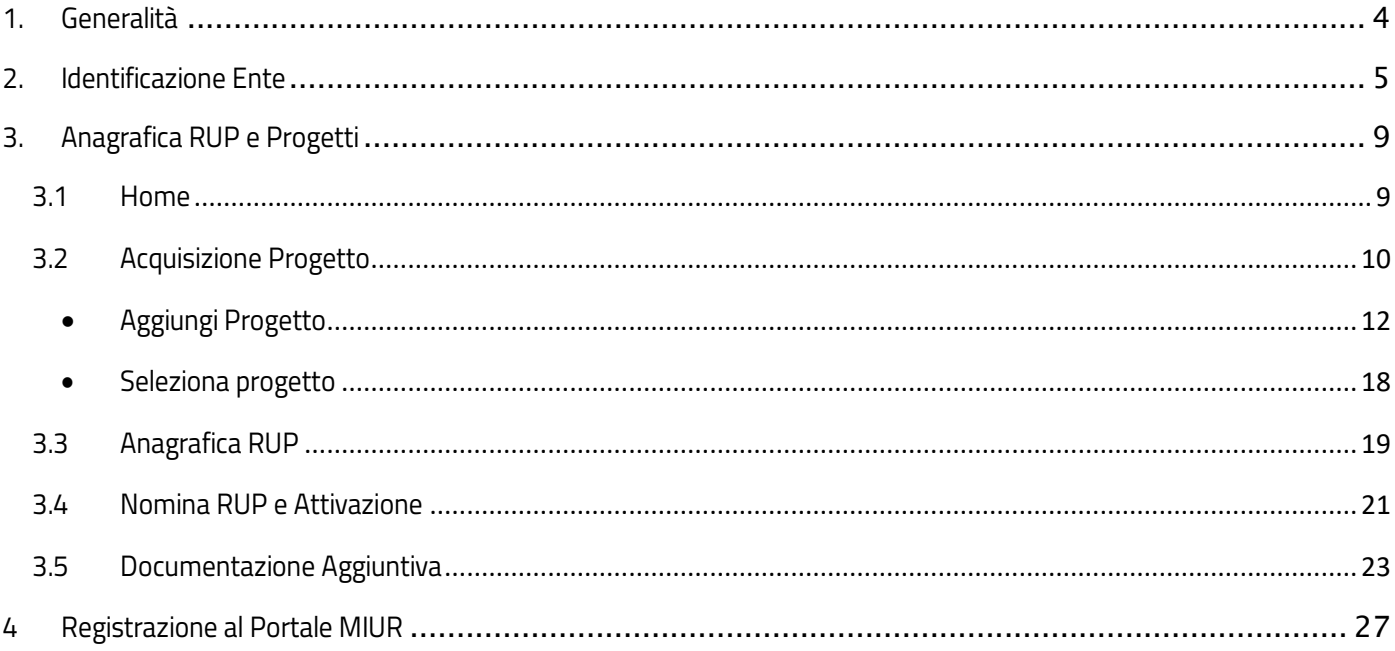

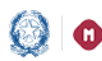

### Mutui BEI Piani 2018 – Identificazione Ente e Anagrafica RUP e Progetti

### <span id="page-2-0"></span>1. Generalità

Questa guida rapida vuole dare un supporto, per la fase di Idenficazione Ente e Anagrafica RUP e Progetti, agli Enti Locali benefeciari dei finanziamenti previsti dai Decreti Ministeriale n. 87 del 2019 e sue modifiche.

Questa fase è necessaria per censire a sistema:

- le informazioni anagrafiche del progetto relativo al finanziamento di cui l'ente è beneficiario
- richiedere l'anticipazione fino ad un massimo del 20% del finanziamento, secondo l' Art.232, comma 2 del Decreto Legge n. 34 del 19 maggio 2020.

L'utente come prima cosa deve effettuare l'Identificazione dell'Ente allo scopo didichiarare l'ente per il quale sta operando.

Successivamente in Anagrafica RUP e Progetti l'utente deve:

- 1. acquisire il progetto relativo al finanziamento
- 2. richiedere l'eventuale anticipazione
- 3. censire il Responsabile unico del procedimento (di seguito RUP)
- 4. associare il RUP al progetto
- 5. attivare il progetto.

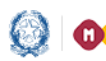

### Mutui BEI Piani 2018 – Identificazione Ente e Anagrafica RUP e Progetti

### <span id="page-3-0"></span>2. Identificazione Ente

L'Identificazione Ente serve, oltre a dichiarare l'ente per il quale si sta operando, ad abilitarsi per l'utilizzo dell'Anagrafica RUP e Progetti.

N.B. Se l'ente non effettua l'Identificazione Ente non potrà accedere ad Anagrafica RUP e Progetti.

Ricordiamo che l'utente che accede all'applicativo è il Rappresentante Legale, o un suo delegato, dell'Ente Locale beneficiario dei finanziamenti previsti dai Decreti Ministeriale n. 87 del 2019 e sue modifiche.

Accedendo dalla pagina Edilizia Scolastica del MIUR dedicata alla Linea di finanziamento Mutui BEI, selezionando sul menu di sinistra la voce Applicativo e poi Identificazione Ente, sotto Mutui 2018, viene visualizzata la pagina di Login.

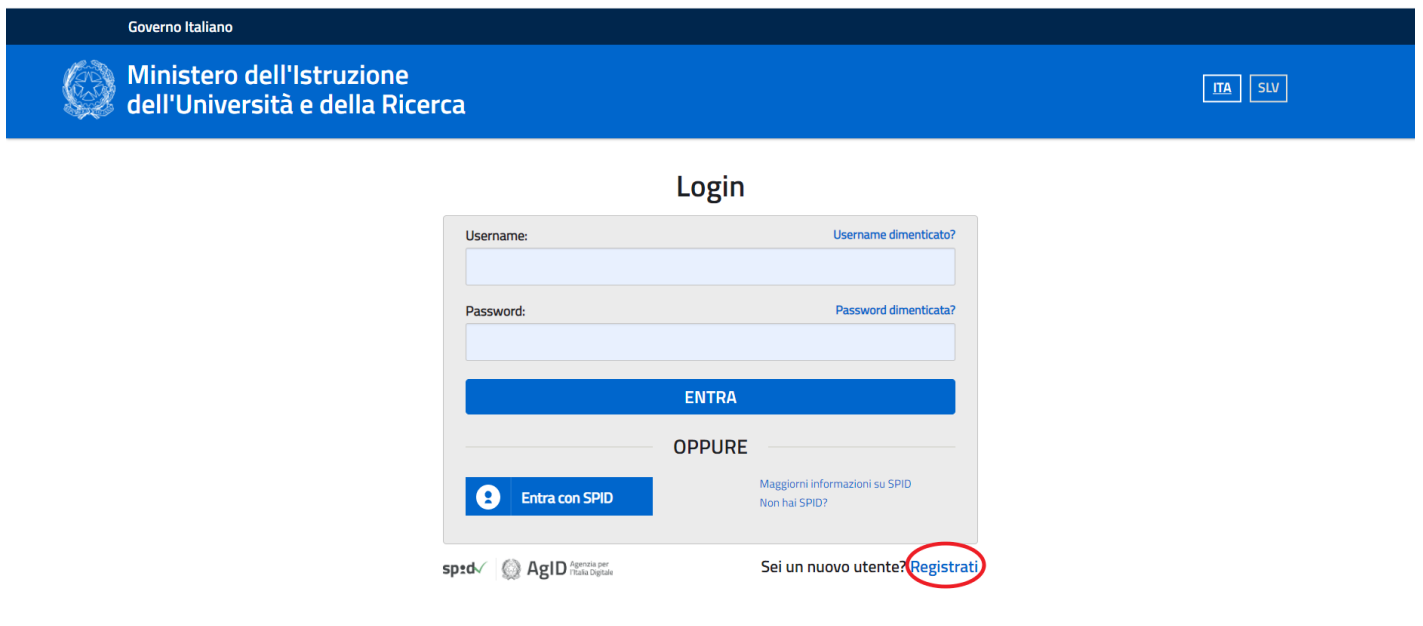

Sono possibili due modalità di accesso:

➢ se l'utente è in possesso di credenziali SPID potrà effettuare direttamente l'accesso senza registrarsi al portale MIUR;

➢ in mancanza di credenziali SPID, l'utente accede con le credenziali rilasciate dal MIUR in fase di registrazione.

### Mutui BEI Piani 2018 – Identificazione Ente e Anagrafica RUP e Progetti

Se l'utente non si è mai registrato al portale MIUR, al cap. 4 della presente guida viene riportata la relativa procedura, altrimenti si può procedere per le indicazioni relative a Identificazione Ente.

Entrati nell'applicativo vengono visualizzate due sezioni:

- *Lista Enti Identificati,* la lista degli Enti per cui l'utente opera
- *Dati di Identificazione Ente,* dove inserire i dati relativi all'Ente d'interesse

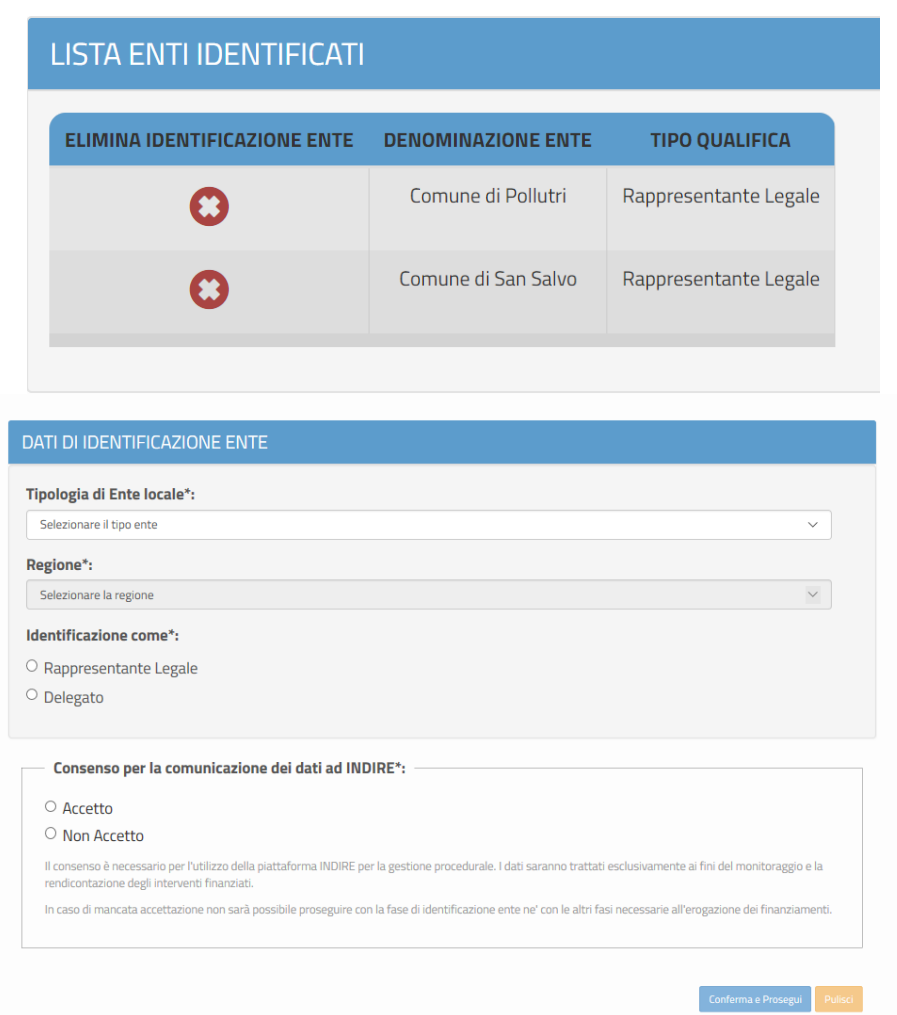

Nella sezione '*Dati di Identificazione Ente'* occorre obbligatoriamente selezionare:

- Tipologia di Ente Locale (Provincia, Comune, Comunità montana o isolana, Unioni di Comuni, Città Metropolitana)
- Regione
- **Provicia**
- Comune

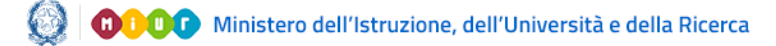

### Mutui BEI Piani 2018 – Identificazione Ente e Anagrafica RUP e Progetti

• Identificazione come Rappresentante Legale o Delegato

Se l'Ente selezionato non è presente negli allegati dei Decreti Ministeriali del finanziamento, viene emesso il seguente messaggio:

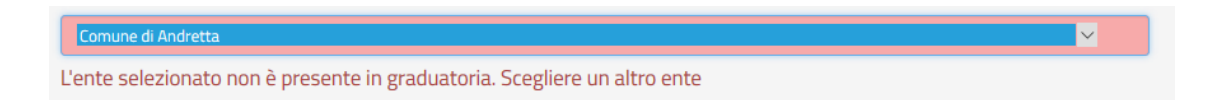

L'utente può operare in qualità di Rappresentante Legale dell'ente o Delegato dal rappresentante legale. Nel caso di Rappresentante Legale, il sistema chiede solo l'upload del Documento di Identità.

Nel caso di Delegato, il sistema richiede una serie di informazioni del rappresentante legale delegante da inserire obbligatoriamente:

- Tipologia di Autorità
- Nome e Cognome
- E-mail (no pec)
- Documento di delega (.PDF,.P7M, max 5 MB , firmato digitalmente)
- Documento d'identità del Delegato ( .PDF,.P7M, max 5 MB ).

N.B.: per i file da allegare non sono ammessi nomi che contengano spazi o punti oltre al punto che si riferisce all'estensione.

Come ultima azione è necessario esprimere il consenso riportato di seguito

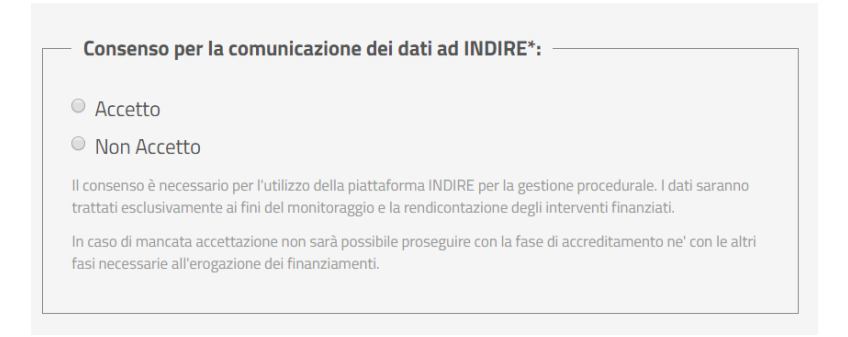

A questo punto sulla pagina viene visualizzato il messaggio che l'utente ha ultimato la fase di inserimento dei Dati di Identificazione Ente e può operare in Anagrafica RUP e Progetto.

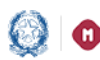

#### Mutui BEI Piani 2018 – Identificazione Ente e Anagrafica RUP e Guida Rapida Progetti

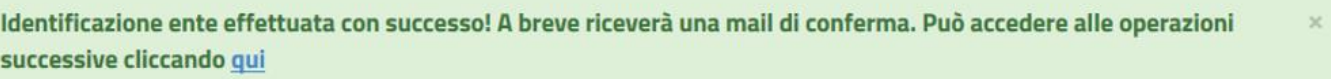

Se l'utente è un Delegato dovrà effettuare l'Identificazione Ente per tutti gli enti da cui è stato delegato ad operare.

Se un utente effettua l'Identificazione Ente due volte per lo stesso ente, il sistema visualizza il seguente messaggio:

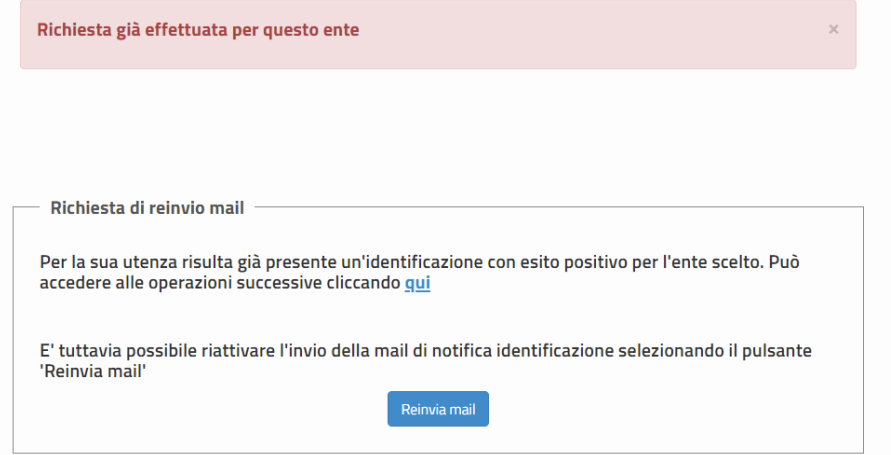

Per proseguire l'utente può cliccare sul qui o, in alternativa, direttamente selezionando Anagrafica RUP e Progetti sulla pagina dedicata all'Applicativo.

Inoltre, selezionando il tasto Reinvia email, il sistema attiverà l'invio email di notifica dell'Identificazione ente avvenuta.

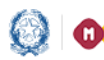

Mutui BEI Piani 2018 – Identificazione Ente e Anagrafica RUP e Progetti

### <span id="page-7-1"></span><span id="page-7-0"></span>3. Anagrafica RUP e Progetti

### 3.1 Home

La Home di "Anagrafica RUP e Progetti" si presenta al Rappresentante legale/delegato di un ente, per esso accreditato, come segue:

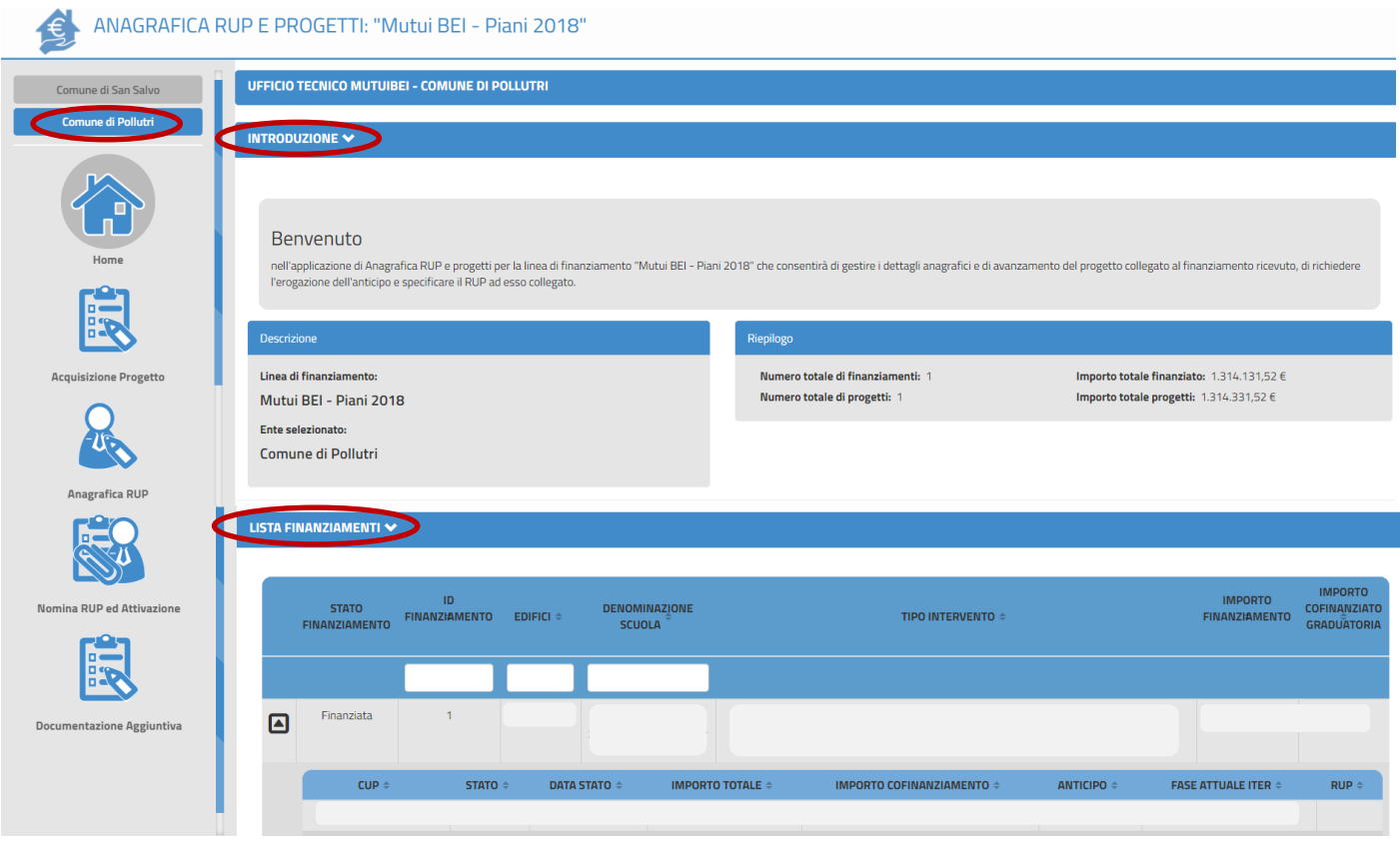

Nella fascia laterale sinistra, in alto, sono visualizzati gli enti che l'utente rappresenta ossia per i quali ha effettuato l'Identificazione Ente.

Alla selezione di uno specifico ente, verranno visualizzati tutti i dati relativi all'ente d'interesse.

La Home è organizzata in due sezioni:

- *Introduzione*, si compone di un riquadro che contiene una descrizione di benvenuto e di alcuni dati di riepilogo relativi all'ente selezionato.
- *Lista finanziamenti*, dove viene mostrato l'elenco dei finanziamenti dell'ente selezionato,

### Mutui BEI Piani 2018 – Identificazione Ente e Anagrafica RUP e Progetti

ordinati per numero corrispondente alla posizione nella graduatoria regionale (di seguito progressivo finanziamento) e, se già acquisito a sistema, il progetto relativo (CUP, stato, importo finanziato etc....) .

N.B.: le informazioni che derivano dalla graduatoria non posssono essere modificate dall'ente. Queste sono:

- Codice edificio se presente in graduatoria non può essere aggiornato ne' aggiunto uno nuovo; il codice edifcio può essere inserito dall'ente solo se in graduatoria:
	- o non era definito
	- o oppure non era stato trovato nello SNAES al momneto dell'inserimento della graduatoria a sistema
- Importo finanziamento
- Importo cofinanziamento può essere aggiunta una quota di cofinanziamento
- Livello di progettazione può essere modificato solo con un livello successivo a quello presente in graduatoria

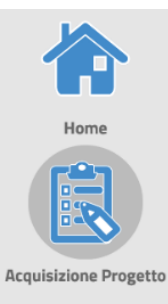

Nella fascia laterale sinistra, oltre alla Home, sono presenti le seguenti aree tematiche:

- Acquisizione Progetto
- Anagrafica RUP
- Nomina RUP ed Attivazione
- Documentazione Aggiuntiva

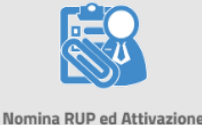

**Anagrafica RUP** 

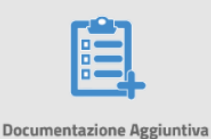

3.2 Acquisizione Progetto

<span id="page-8-0"></span>Per acquisire a sistema un progetto relativo ad un finanziamento o modificare un progetto già acquisito

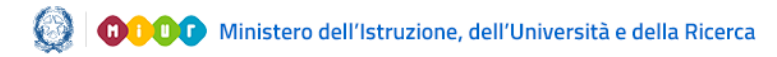

Mutui BEI Piani 2018 – Identificazione Ente e Anagrafica RUP e Progetti

bisogna operare nell'area tematica '*Acquisizione Progetto'*.

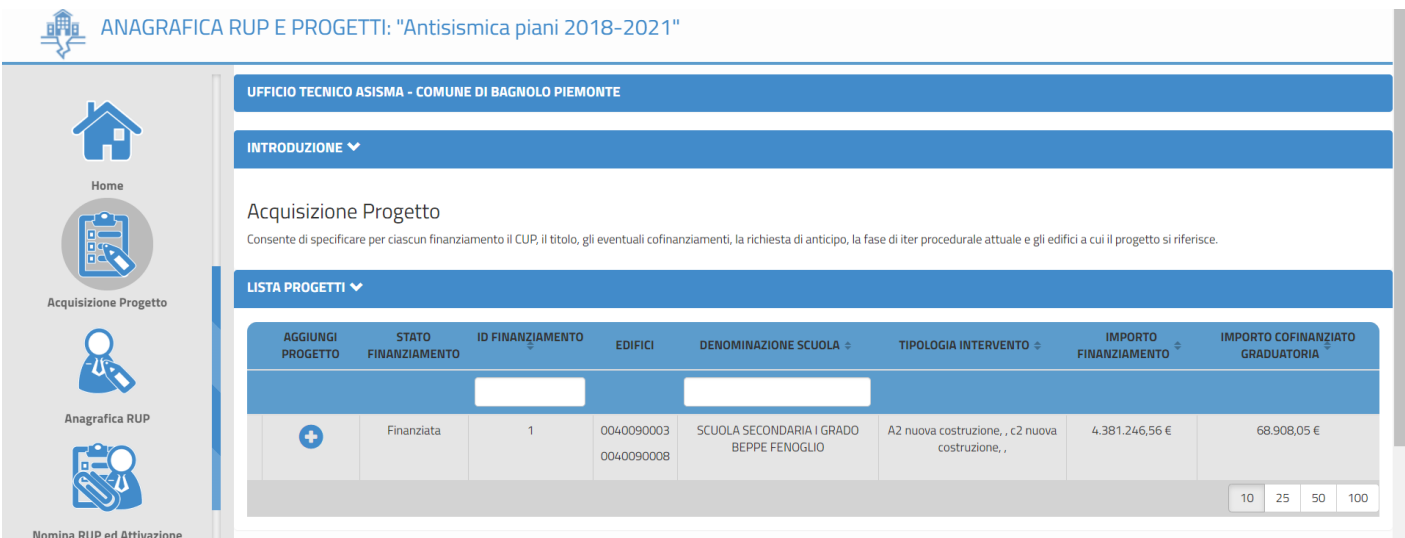

Alla selezione viene visualizzata una pagina suddivisa in due sezioni:

- *Introduzione* , contiene una descrizione dell'operatività dell'area
- *Lista progetti*, riporta la lista dei finanziamenti ordinata per progressivo di finanziamento e, se già acquisito a sistema, il progetto relativo (CUP, stato, importo finanziato,...)

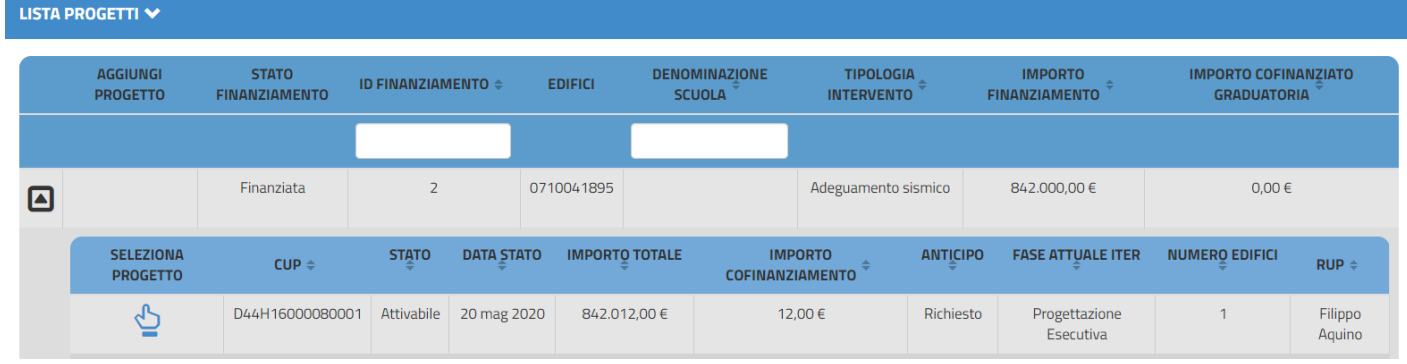

Per ciascun finanziamento viene visualizzata l'AZIONE da effettuare

o *Aggiungi progetto*, se ancora deve essere acquisito il progetto relativo

o *Seleziona progetto*, se il progetto è stato già acquisito.

È possibile chiudere o espandere le sezioni *'INTRODUZIONE*' e '*LISTA PROGETTI'* utilizzando i pulsanti e

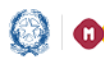

Mutui BEI Piani 2018 – Identificazione Ente e Anagrafica RUP e Progetti

<span id="page-10-0"></span>• Aggiungi Progetto

Cliccando l'icona  $\bullet$  a sinistra del progressivo di finanziamento d'interesse, il sistema apre una maschera con i seguenti campi da compilare:

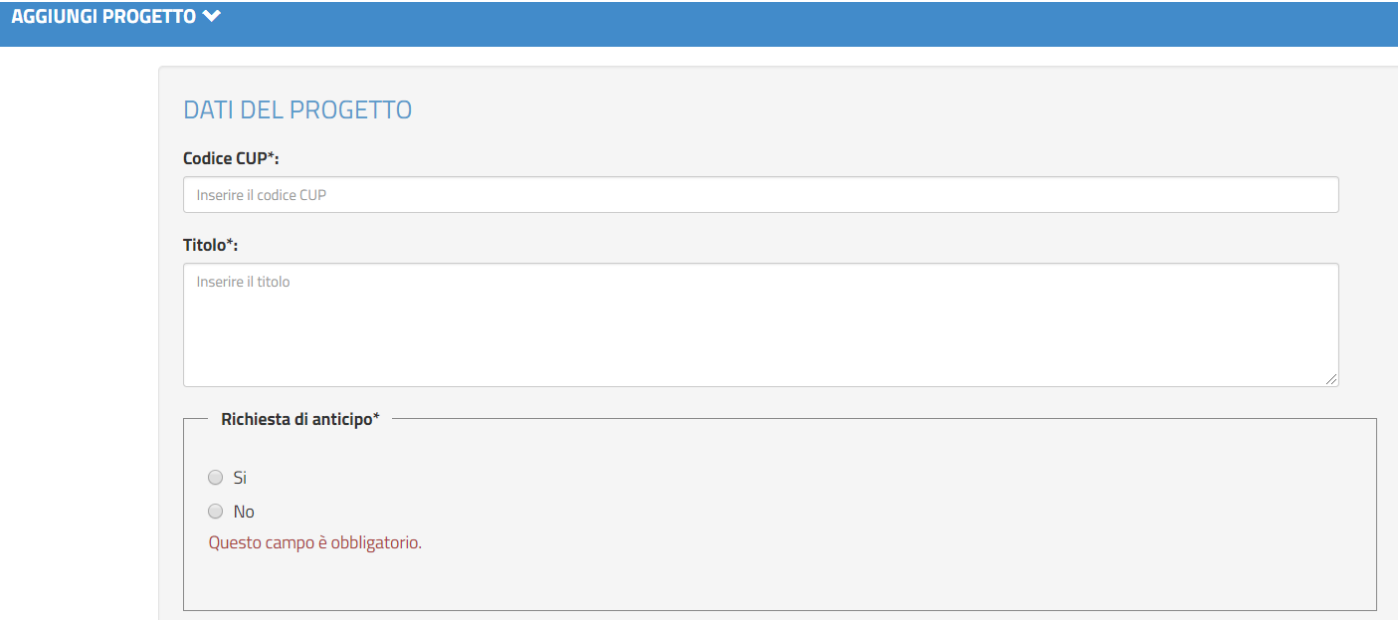

Codice CUP: qui l'utente deve obbligatoriamente digitare il codice CUP. Non è possibile inserire un CUP provvisorio.

Il sistema consente di inserire un CUP:

- esistente ed attivo sul sistema del CIPE
- NON associato ad altro progetto presente a sistema

Entrambi i controlli partono automaticamente alla digitazione del 15-esimo carattere del codice CUP e il sistema visualizza con un apposito messaggio bloccante ogni situazione non congruente.

Se il Codice Cup risulta non attivo sul sistema del CIPE, viene visualizzato il messaggio riportato di seguito:

Se il Codice Cup risulta già associato ad un altro progetto, viene visualizzato il messaggio riportato di seguito:

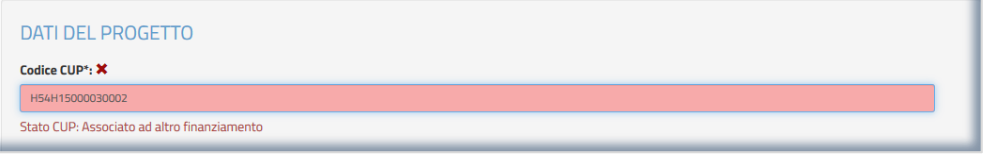

Se i controlli effettuati sul Codice CUP vengono superati con successo, un segno di spunta verde informa

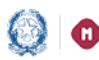

### Mutui BEI Piani 2018 – Identificazione Ente e Anagrafica RUP e Progetti

l'utente che il codice CUP immesso può ritenersi valido e che quindi può proseguire nella definizione del nuovo progetto.

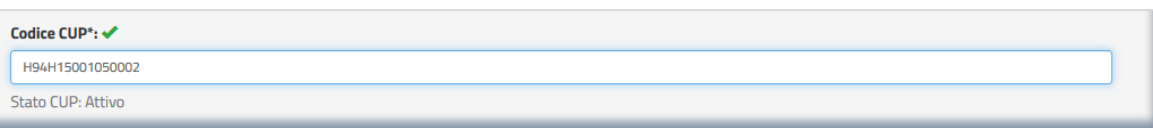

Titolo: qui l'utente deve digitare obbligatoriamente una descrizione del progetto che sta inserendo a sistema, non possono essere inseriti piu' di 1000 caratteri.

Richiesta di anticipo: l'utente deve dichiarare se intende richiedere l'anticipo (Si) o meno (No).

Si ricorda che le richieste di anticipo per ciacuna linea di finanziamento possono essere formulate in periodi prestabiliti, al di fuori di questo periodo non è più possibile modificare la scelta o richiedere l'anticipo.

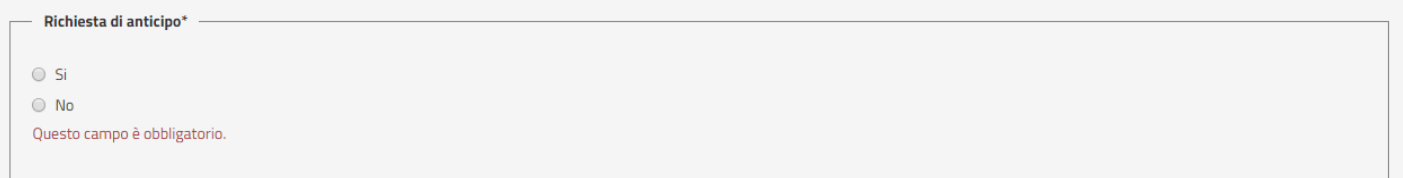

Se si sceglie di richiedere l'anticipo, il sistema:

- calcola e mostra l'importo relativo alla percentuale consentita per la richiesta (20%)
- permette di scaricare il template di richiesta anticipo selezionando l'icona ...

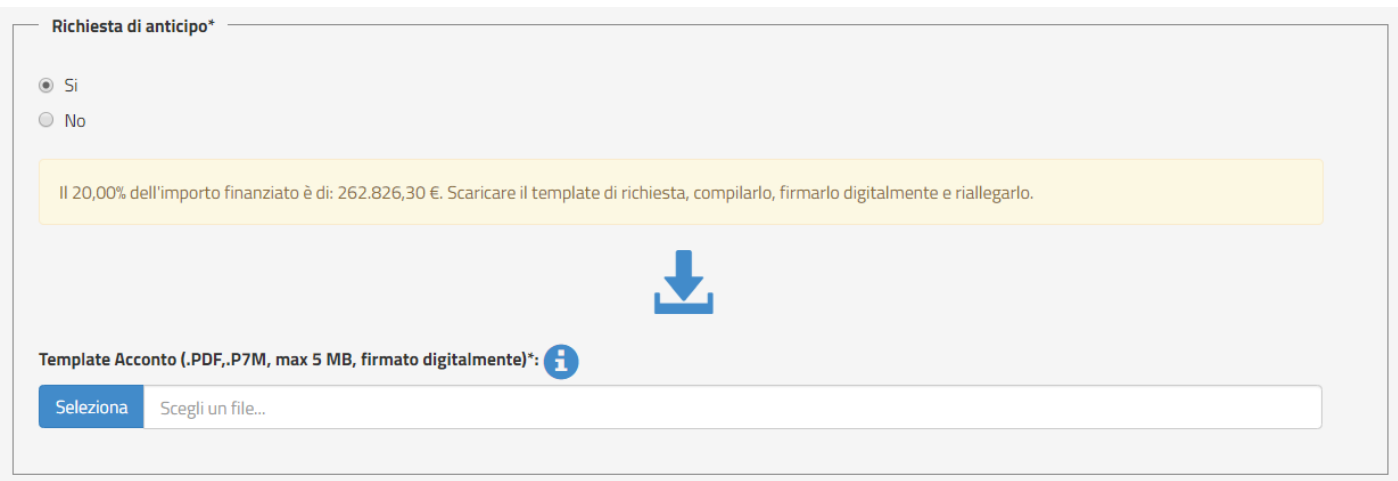

Si tratta di un file in formato PDF che è la Richiesta di Anticipo secondo quanto previsto dall'Art.232, comma 2 del Decreto Legge n. 34 del 19 maggio 2020 che l'ente fa al Ministero dell'Istruzione.

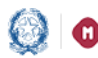

### Mutui BEI Piani 2018 – Identificazione Ente e Anagrafica RUP e Progetti

Nel file, inoltre, è presente la dichiarazione di non aver avviato i lavori, nè eseguito gli stessi, prima della data di emissione del decreto di finanziamento.

Per completare la fase di '*Richiesta di anticipo'* occorre*:*

- compilare per le parti mancanti il documento di anticipo scaricato
- firmarlo digitalmente
- allegarlo nel campo '*Template Acconto'*. Il sistema controlla che il file sia nel formato previsto (pdf, p7m), delle dimensioni previste (max 5 MB) e che il nome file non contenga spazi o punti che non si riferiscano alle estensione file.

Se il file allegato risulta avere un'estensione diversa da quelle consentite, viene visualizzato il messaggio riportato di seguito.

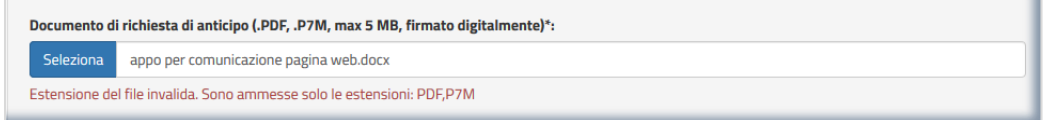

Se il file allegato risulta avere dimensioni maggiori delle consentite, viene visualizzato il messaggio riportato di seguito.

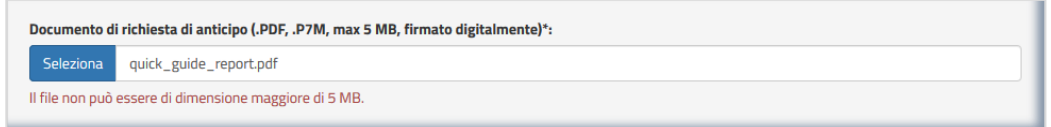

È solo al salvataggio finale che il sistema verifica che il file allegato risulti firmato digitalmente e in caso di esito negativo visualizza il messaggio:

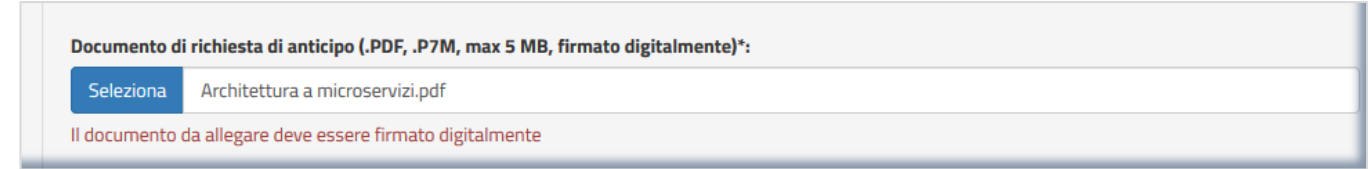

Nell'Acquisizione progetto vengono richieste altre informazioni di seguito riportate.

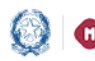

### Mutui BEI Piani 2018 – Identificazione Ente e Anagrafica RUP e

Progetti

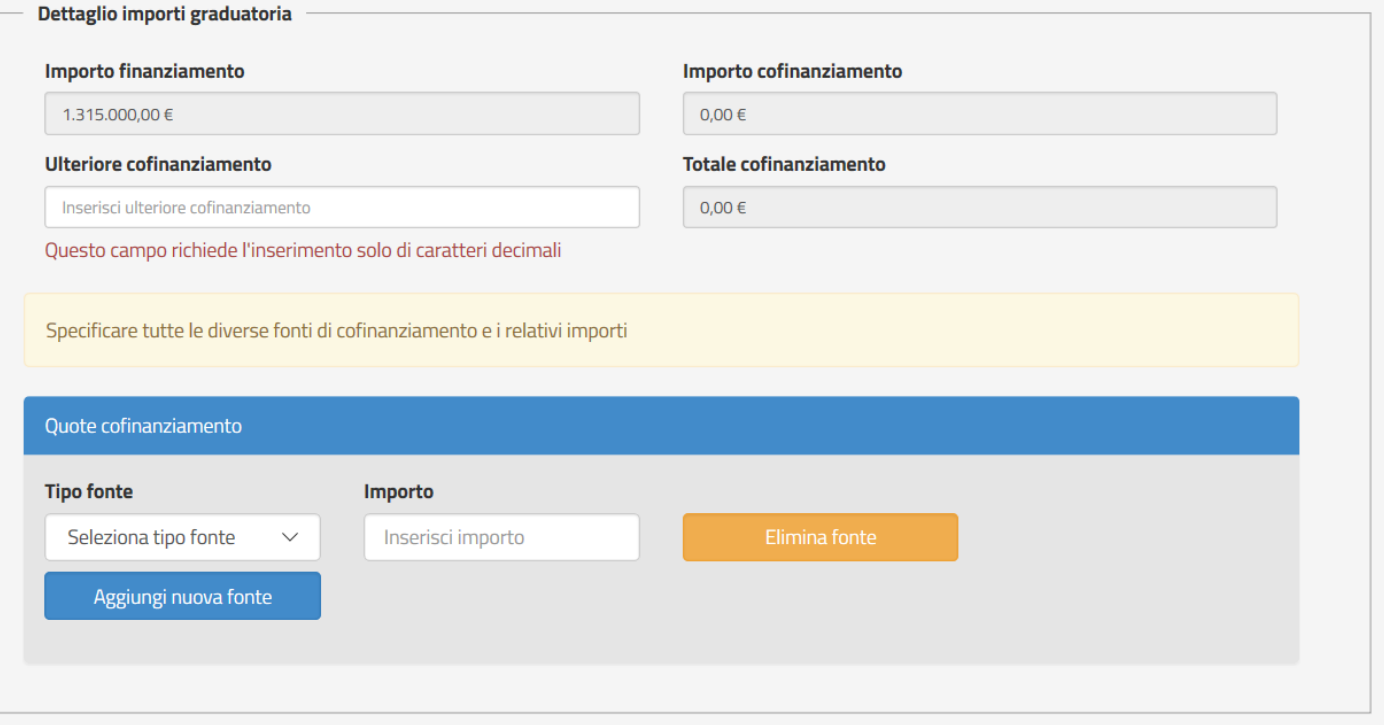

Nella sezione Dettaglio importi graduatoria vengono riportati gli importi presenti in graduatoria:

- Importo finanziamento, non modificabile
- Importo cofinanziamento, non modificabile

L'utente ha la possibilità di inserire un ulteriore importo di cofinanziamento nel campo

- Ulteriore cofinanziamento
- Totale finanziamento , calcolcato dal sistema come somma di Importo cofinanziamento e Ulteriore cofinanziamento.
- Tipo fonte, l'utente deve indicare la fonte della quota di cofinanziamento, scegliendo tra Regione, Provincia, Comune e Privato con il corripondente importo.

I Tipi di fonte già inseriti possono essere:

- eliminati utilizzando il pulsante 'Elimina fonte'
- modificati posizionandosi sui singoli campi.

Per inserire un nuovo Tipo fonte bisogna selezionare il pulsante '*Aggiungi nuova fonte'*.

Il sistema controlla che gli importi inseriti per i Tipi fonte corrispondano al Totale cofinanziamento.

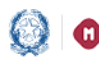

### Mutui BEI Piani 2018 – Identificazione Ente e Anagrafica RUP e Progetti

Nella sezione Edifici sono stati inseriti i codici edificio riportati nella graduatoria, se presenti. Per ciascun edificio prima di essere caricato a sistema è stata verificata la presenza nel Sistema Nazionale dell'Anagrafe dell'Edilizia Scolastica (SNAES) del Miur. L'edificio o gli edifici relativi al finanziamento che si sta lavorando saranno visualizzati con un segno di spunta verde.

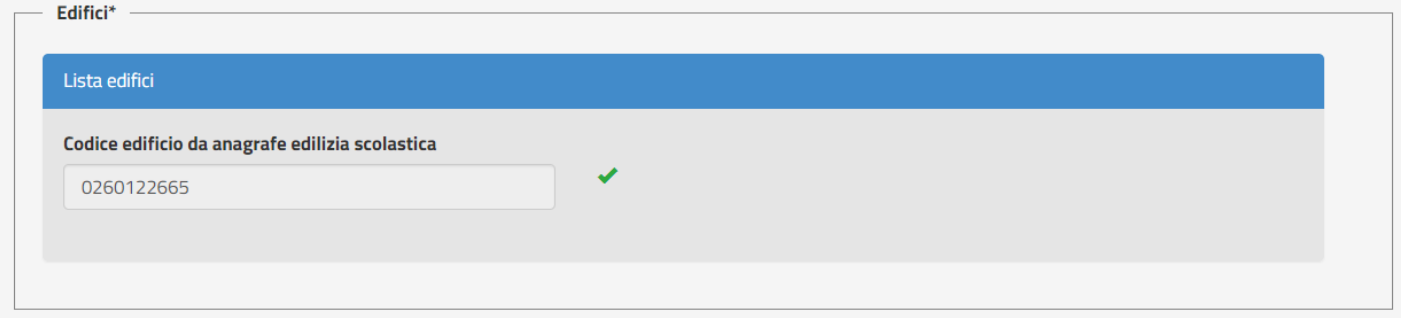

il codice edifcio può essere inserito dall'utente solo se in graduatoria:

- non era definito
- oppure il codice presente in graduatoria non era stato trovato nello SNAES al momento dell'inserimento della graduatoria a sistema

Il codice edifico inserito dall'utente viene controllato se presente nella SNAES: in caso affermativo, viene visualizzata la spunta verde; in caso negativo, viene evidenziato l'errore e l'utente dovrà procedere con il censimento del codice edificio di interesse nello SNAES.

Si ricorda che i codici edificio vengono censiti nello SNAES tramite web service ogni primo del mese a partire dalle Anagrafi regionali.

Nella sezione Iter procedurale progetto: è obbligatorio specificare, per il progetto in fase di acquisizione, la fase procedurale in cui si trova al momento dell'acquisizione a sistema. L'utente sceglie la fase tra quelle proposte dal sistema ed indica almeno la data di inzio della fase scelta.

Si fa presente che il sistema propone una fase uguale o successiva a quella indicata nella graduatoria.

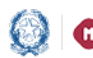

### Mutui BEI Piani 2018 – Identificazione Ente e Anagrafica RUP e Progetti

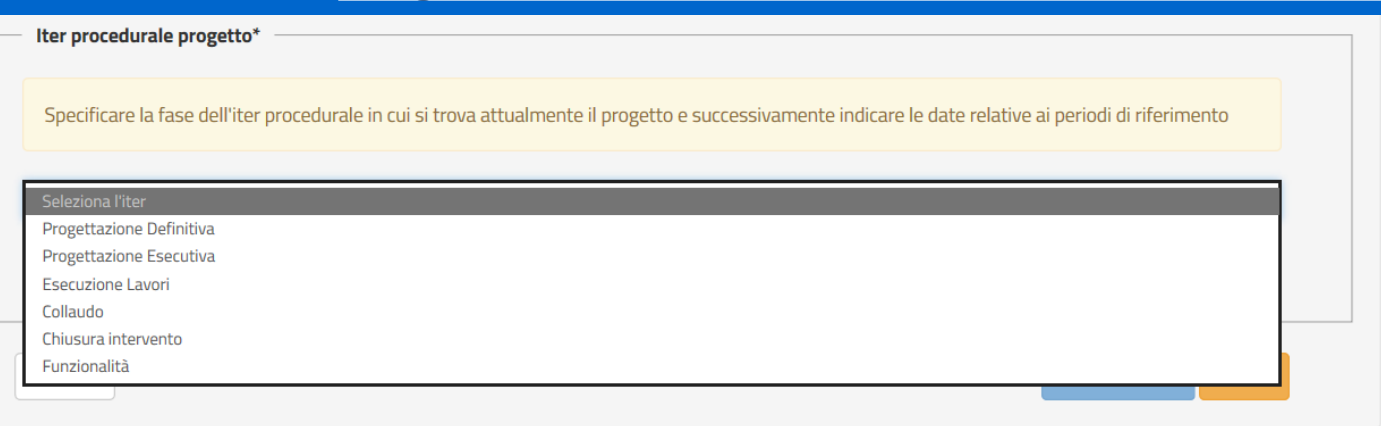

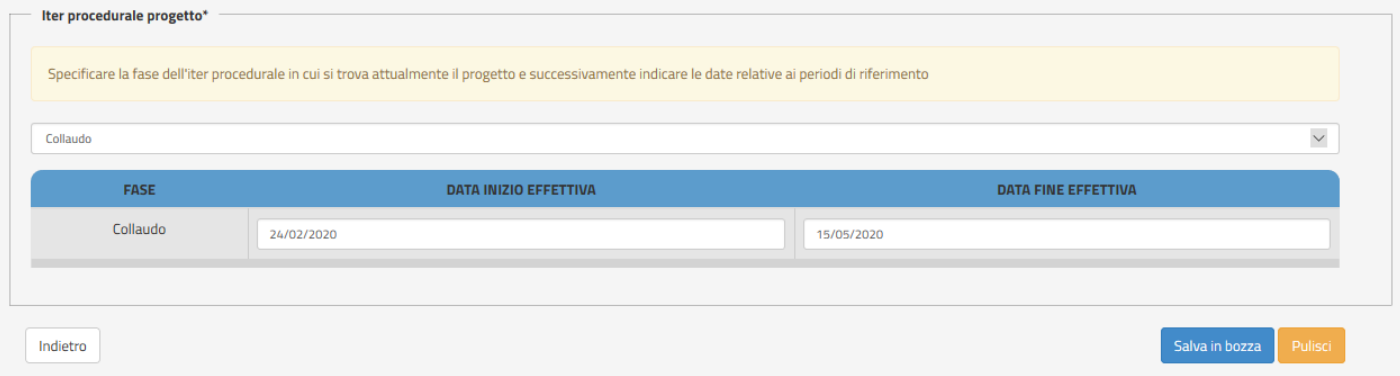

A questo punto per salvare le informazioni inserite l'utente deve selezionare il tasto 'Salva in bozza'.

N.B.: Se il tasto Salva in bozza non è attivo significa che non tutti i campi obbligatori sono stati inserti, in questo caso si consiglia di verificare bene le informazioni fin'ora inserite ed individuare quelle mancanti.

Alla selezione del tasto 'Salva in bozza' il sistema verifica che il docuemnto di richiesta di anticipo allegato risulti firmato digitalmente.

Nel caso il controllo sia superato con successo il progetto viene salvato a sistema con lo stato 'Attivabile'.

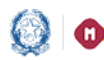

### Mutui BEI Piani 2018 – Identificazione Ente e Anagrafica RUP e Progetti

#### <span id="page-16-0"></span>• Seleziona progetto

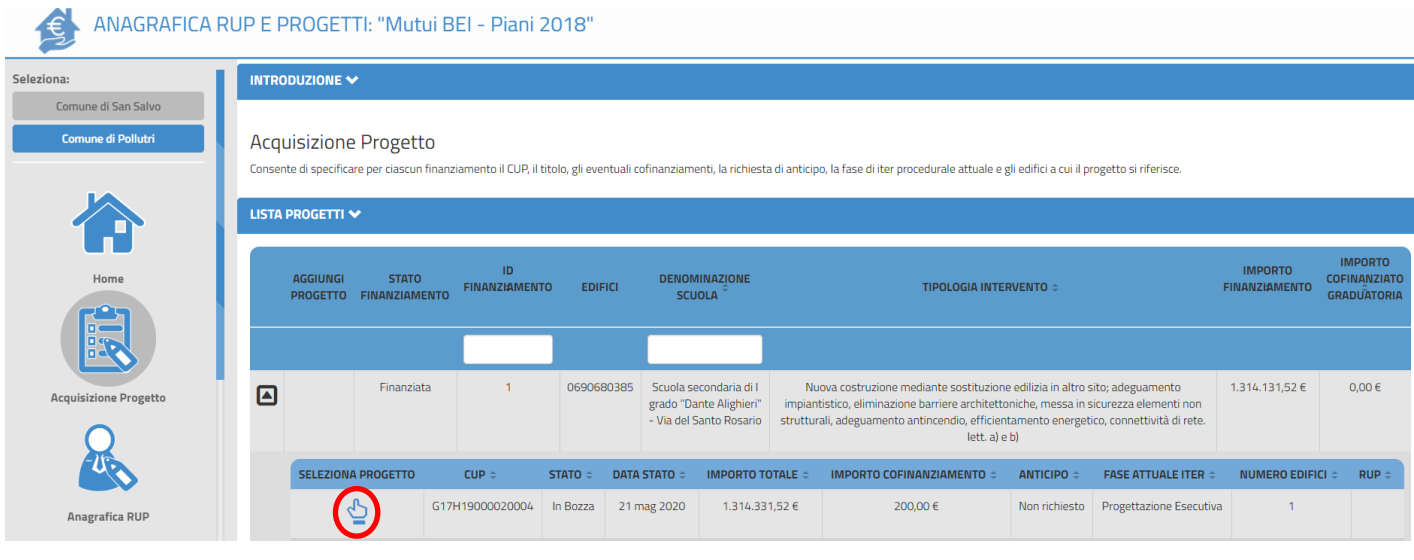

Per consultare il progetto inserito, selezionare l'icona

La pagina visualizzata presenta due sezioni:

- *Dettaglio finanziamento*.
- *Dettaglio progetto*

È possibile chiudere o espandere le sezioni utilizzando i pulsanti  $\sum e$ 

Nel *Dettaglio finanziamento* il sistema riporta i dati presenti in graduatoria per la posizione in lavorazione:

- Id finanziamento
- Edificio coinvolto
- Tipologia intervento
- Livello di progettazione
- Importo finanziamento.

Nel *Dettaglio progetto* il sistema visualizza i dati di dettaglio del progetto acquisiti.

In fondo alla pagina del Dettaglio progetto si trovano i seguenti pulsanti:

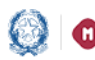

### Mutui BEI Piani 2018 – Identificazione Ente e Anagrafica RUP e Progetti

- Indietro (sempre selezionabile) per chiudere la visualizzazione dei dati di dettaglio e tornare ad 'Acquisizione progetto'
- Modifica (attivo se lo stato del progetto è 'In bozza' o 'Attivabile') che consente di modificare i dati del progetto in lavorazione
- Elimina (attivo se lo stato del progetto è 'In bozza') che consente di eliminare il progetto in lavorazione

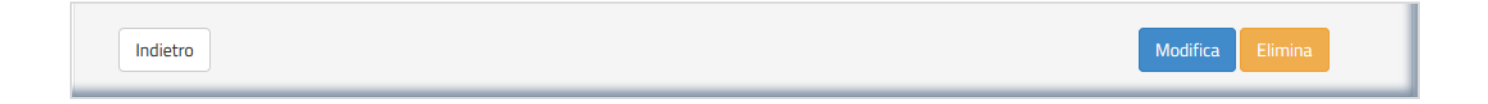

Il tasto Modifica permette di modificare tutti i dati inseriti precedentemente. Una volta finite le modifiche occorre selezionare il tasto Salva.

### <span id="page-17-0"></span>3.3 Anagrafica RUP

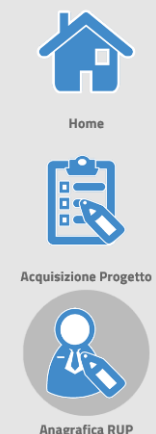

Selezionando l'area tematica Anagrafica RUP è possibile acquisire o modificare i dati anagrafici di una persona fisica all'interno del sistema. Si tratta, infatti, di dati collegati al codice fiscale necessari per l'individuazione dei RUP.

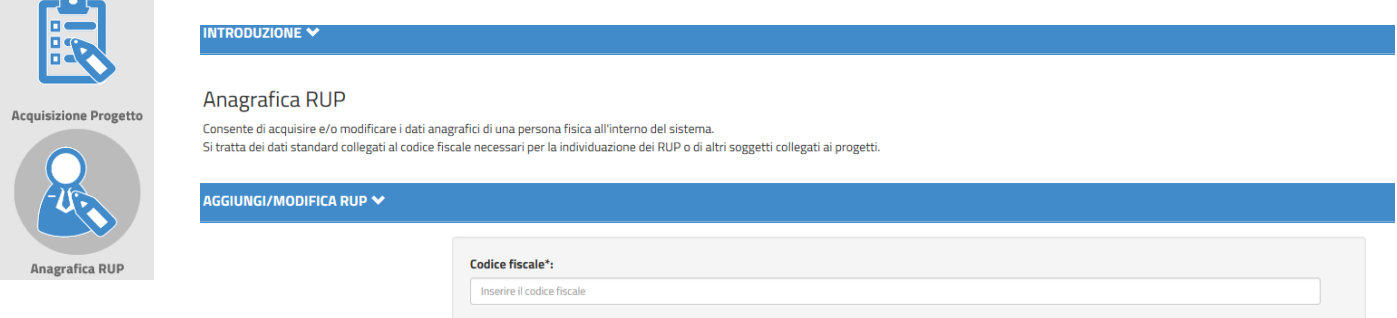

Qui è possibile:

Inserire un codice fiscale di un RUP non presente a sistema  $\rightarrow$  il sistema, in questo caso, chiede all'utente di fornire le informazioni anagrafiche

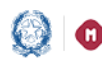

### Mutui BEI Piani 2018 – Identificazione Ente e Anagrafica RUP e Progetti

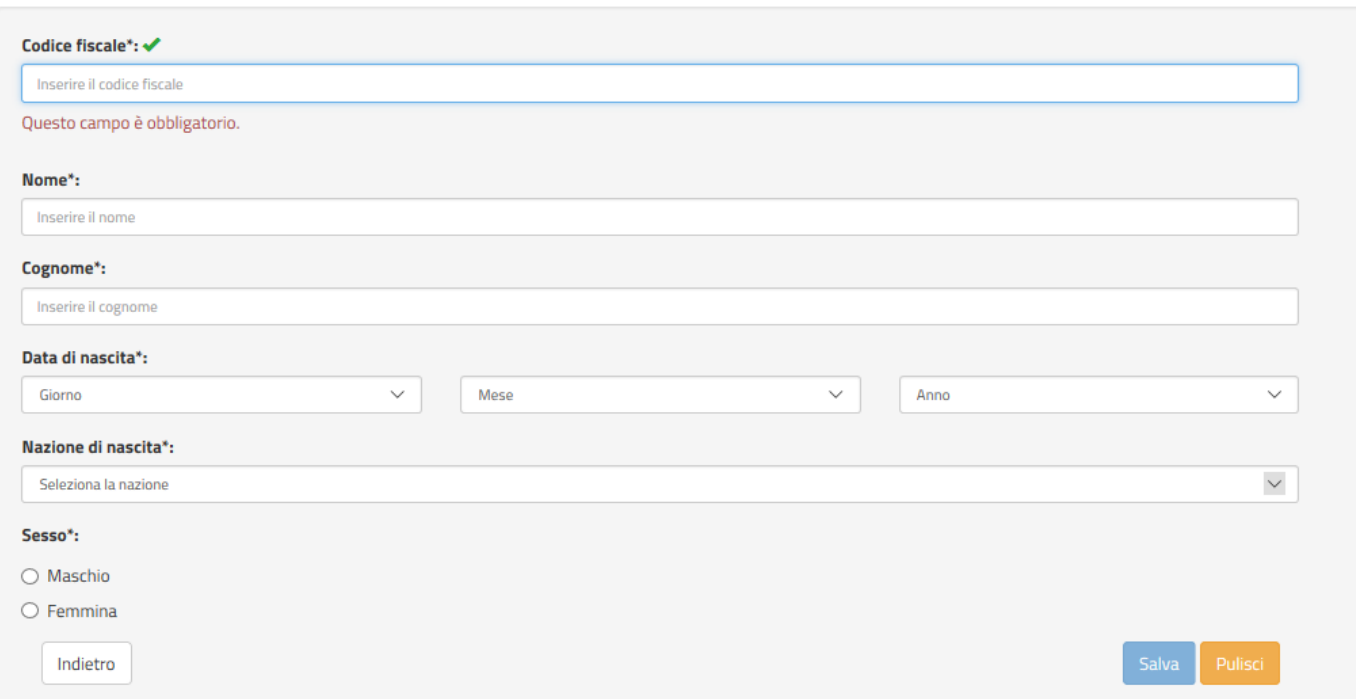

• Inserire il codice fiscale di un RUP già censito → il sistema visualizza in automatico tutti i dati a corredo dando la possibilità all'utente di modificare o eliminare il RUP dall'archivio.

In caso di inserimento di un errato codice fiscale viene visualizzato il seguente messaggio di errore:

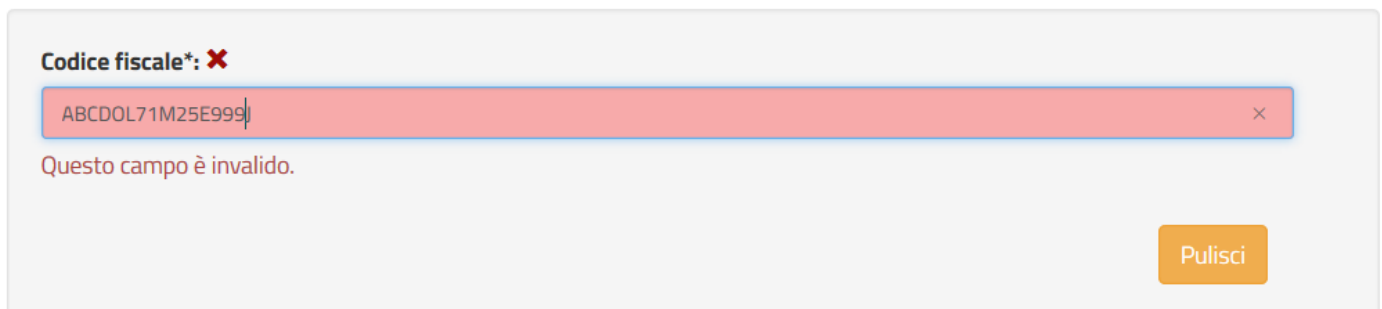

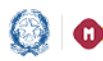

Mutui BEI Piani 2018 – Identificazione Ente e Anagrafica RUP e Progetti

### <span id="page-19-0"></span>3.4 Nomina RUP e Attivazione

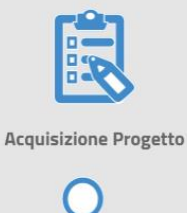

Questa funzione consente di specificare i dettagli della nomina del RUP per uno specifico CUP e di allegare il relativo documento di nomina.

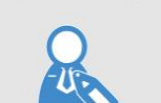

Una volta inserita la nomina è possibile Attivare il progetto. L'ATTIVAZIONE è l'ultimo step per concludere l'iter di acquisizione del progetto.

Anagrafica RUP

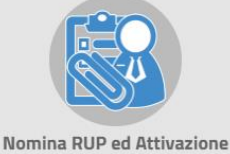

Il progetto può passare alle fasi successive solo se viene effettuata la fase di ATTIVAZIONE e l'eventuale richiesta di anticipazione può essere considerata solo per i progetti in stato ATTIVO.

#### Attenzione!

Una volta effettuata l'attivazione non sarà più possibile modificare i dati del progetto.

Nella sezione Aggiungi Nomina troviamo:

N.B.

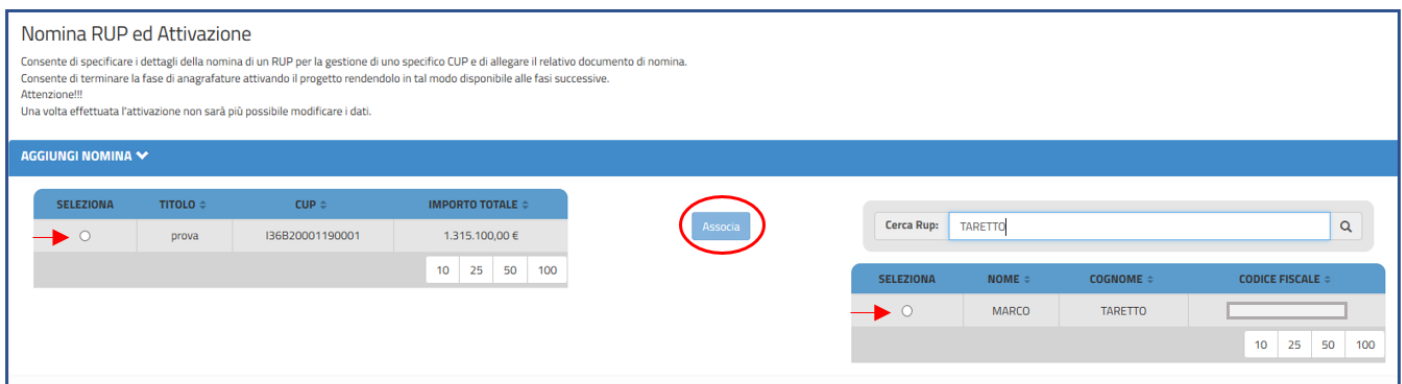

- a sinistra la lista dei progetti a cui non è stato ancora associato il RUP
- a destra il campo "Cerca RUP" tramite il quale l'utente può impostare la ricerca di un RUP, tra quelli già censiti, digitandone il nome o il cognome o il codice fiscale Il sistema presenta la lista dei RUP che rispondono ai criteri di ricerca impostati

Per poter associare il RUP ad un progetto è necessario selezionare il progetto di interesse dalla lista dei

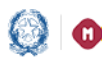

### Mutui BEI Piani 2018 – Identificazione Ente e Anagrafica RUP e Progetti

progetti e il RUP di interesse dalla lista dei RUP ed infine cliccare sul tasto "Associa".

Il sistema, in tal modo, visualizza la maschera di acquisizione dei dati di nomina del RUP.

L'utente dovrà, pertanto, compilare i campi obbligatori richiesti e caricare a sistema il documento di nomina firmato digitalmente. Il sistema controlla che il file sia nel formato previsto (pdf, p7m), delle dimensioni previste (max 5 MB) e che il nome file non contenga spazi o punti che non si riferiscano all'estensione.

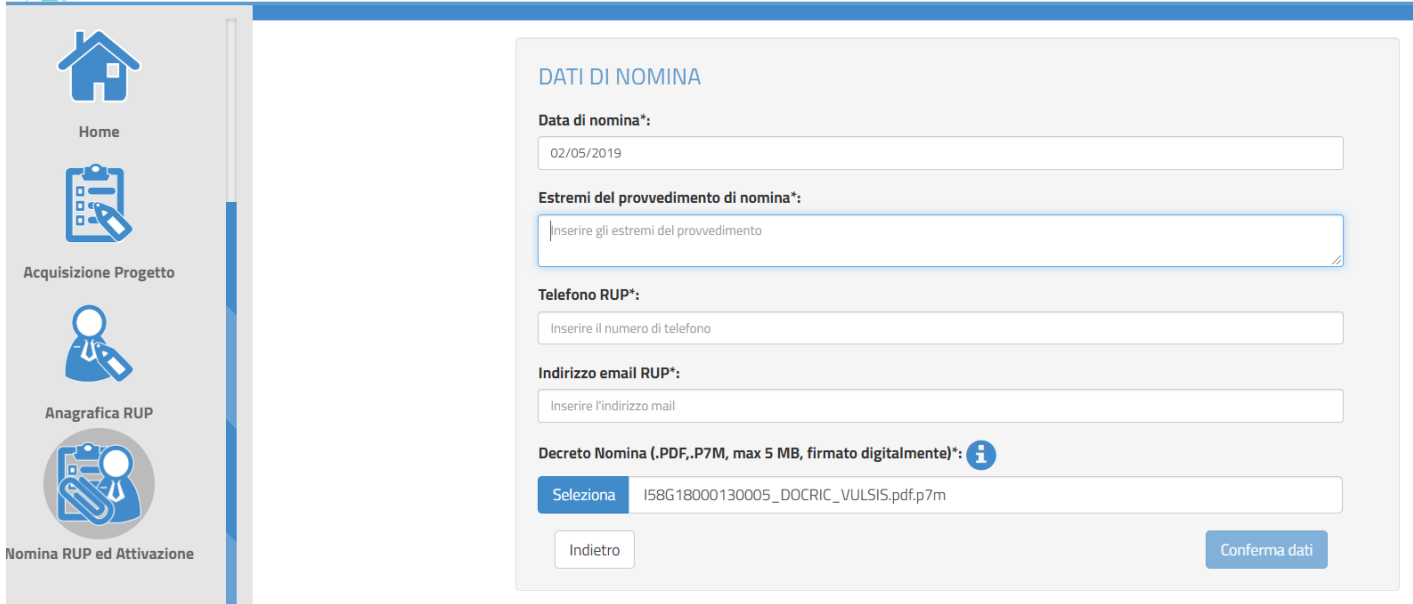

Selezionando il tasto Conferma Dati, il sistema salva le informazioni inserite e ritorna alla pagina iniziale.

La pagina si presenta con la Lista Progetti Associati a RUP con le Azioni sotto riportate.

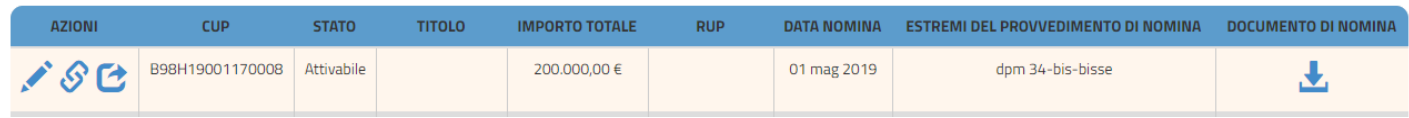

Nella lista per ciascun progetto viene visualizzata l'identificato del CUP, lo stato, il titolo, l'importo totale, il nome del RUP, la relativa data di nomina, gli estremi del provvedimento di nomina e il documento di nomina del Rup.

Per ogni progetto è possibile effettuare le seguenti azioni:

- Modifica Dati di Nomina
- Dissocia Progetto-RUP

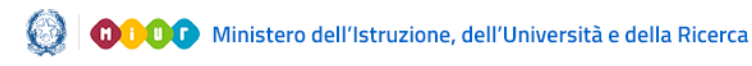

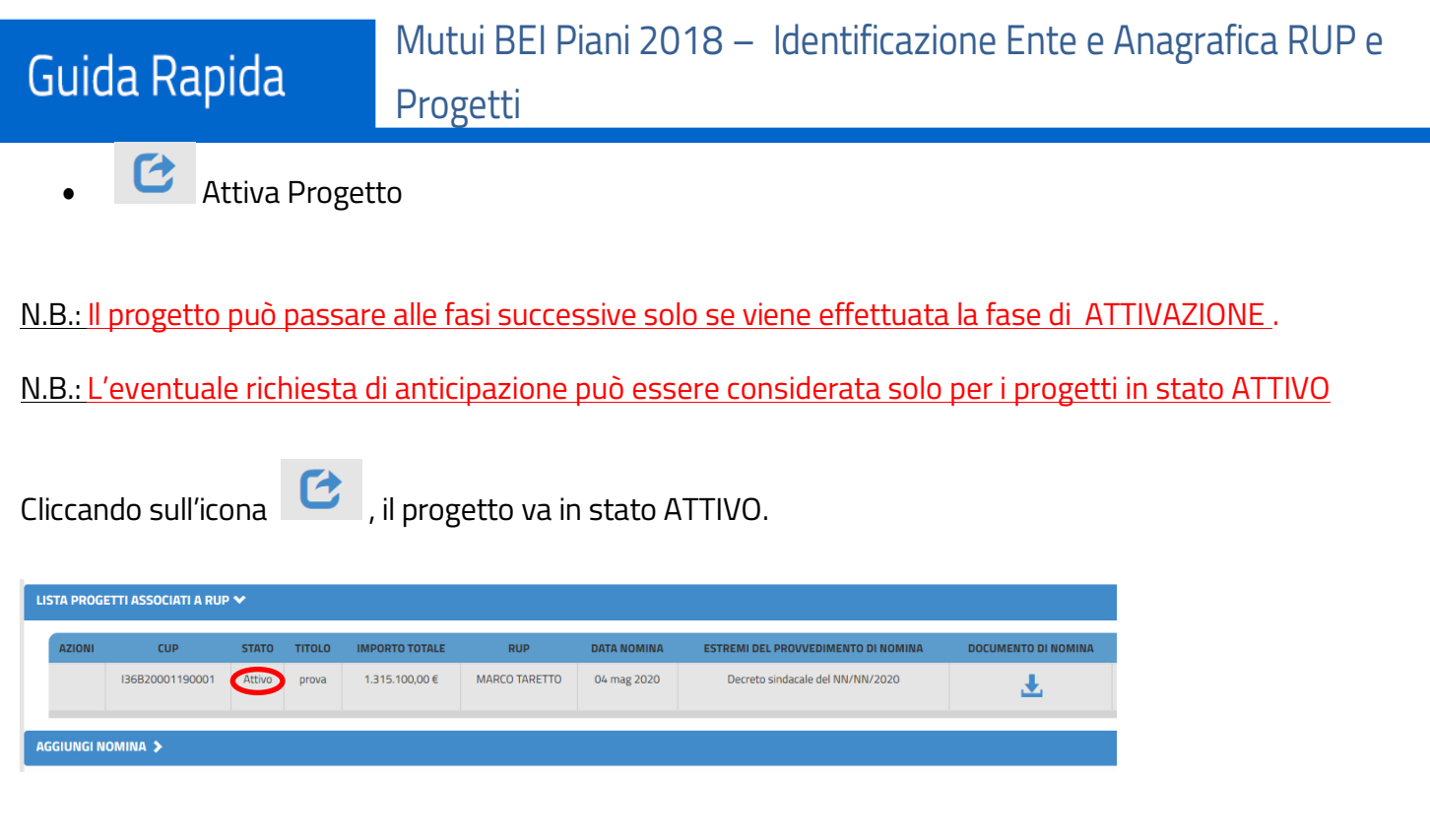

### <span id="page-21-0"></span>3.5 Documentazione Aggiuntiva

Al progetto è possibile aggiungere della specifica documentazione.

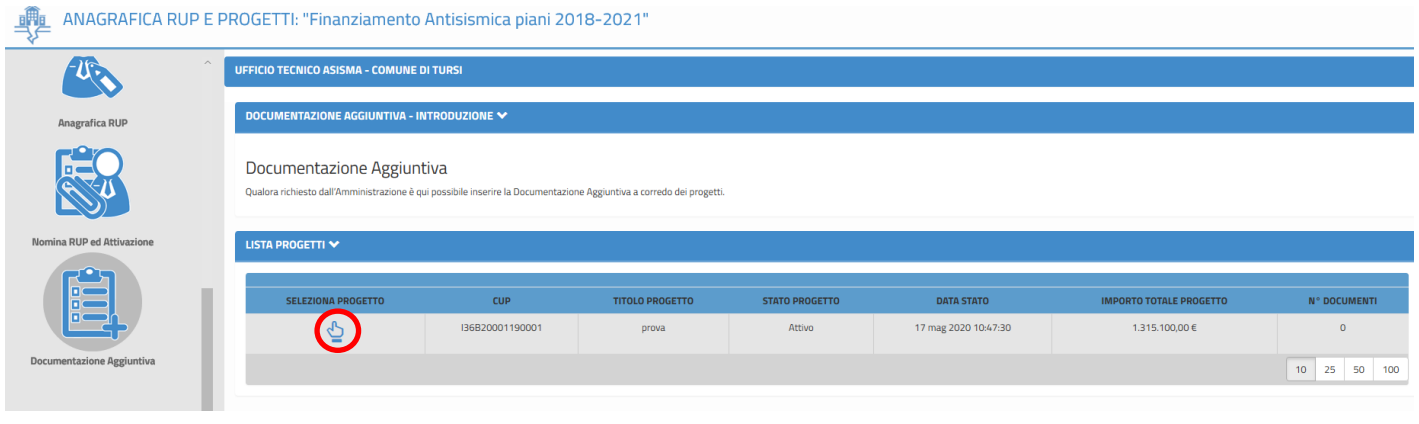

Andare sull'area tematica 'Documentazione Aggiuntiva' e cliccare l'icona "seleziona progetto"  $\begin{array}{c} \Phi\\ \Phi\end{array}$  .

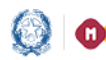

### Mutui BEI Piani 2018 – Identificazione Ente e Anagrafica RUP e Progetti

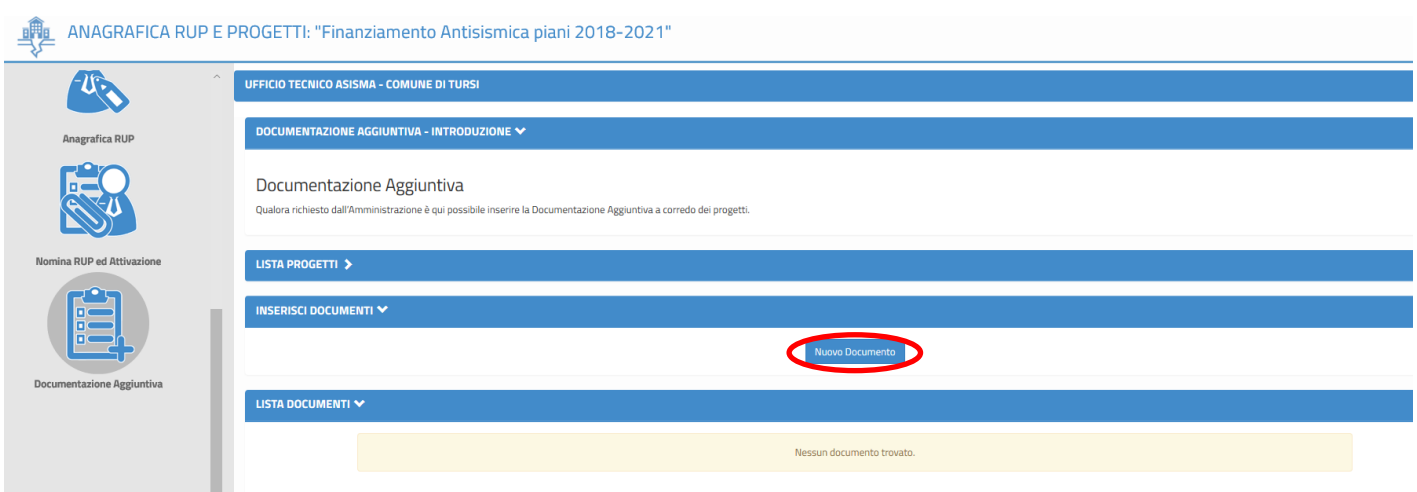

Dopo aver selezionato il pulsante 'Nuovo Documento', bisogna scegliere la 'Tipologia di Documento' che si vuole inserire a sistema.

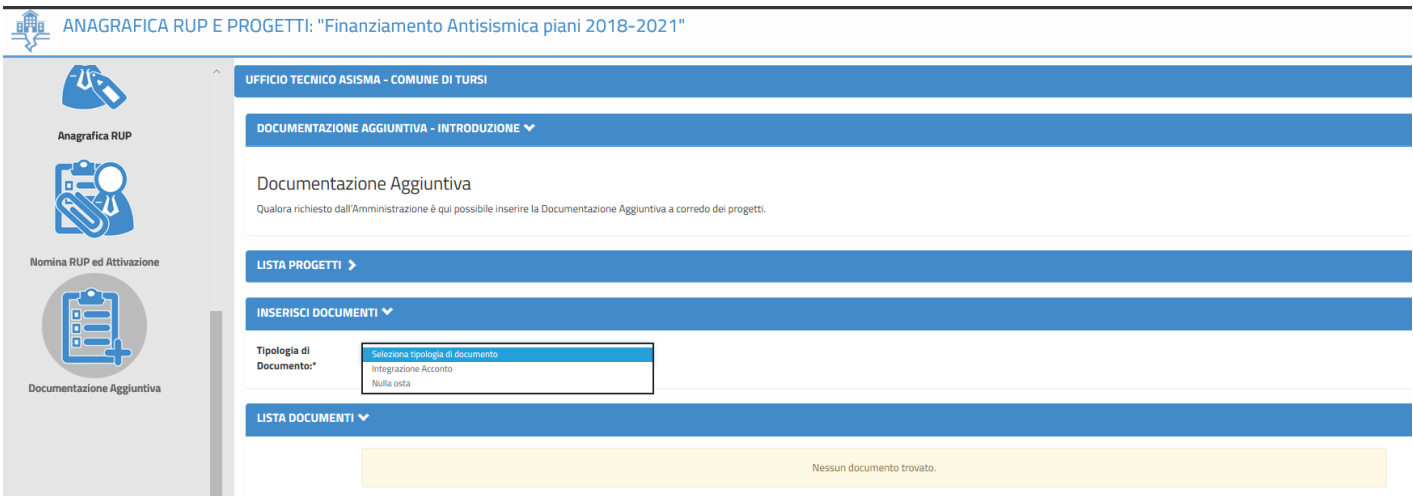

Le tipologie che possono essere scelte sono :

- Integrazione Acconto, per documentazione ad integrazione della richiesta di acconto
- Nulla osta Regionale

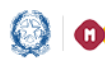

### Mutui BEI Piani 2018 – Identificazione Ente e Anagrafica RUP e Progetti

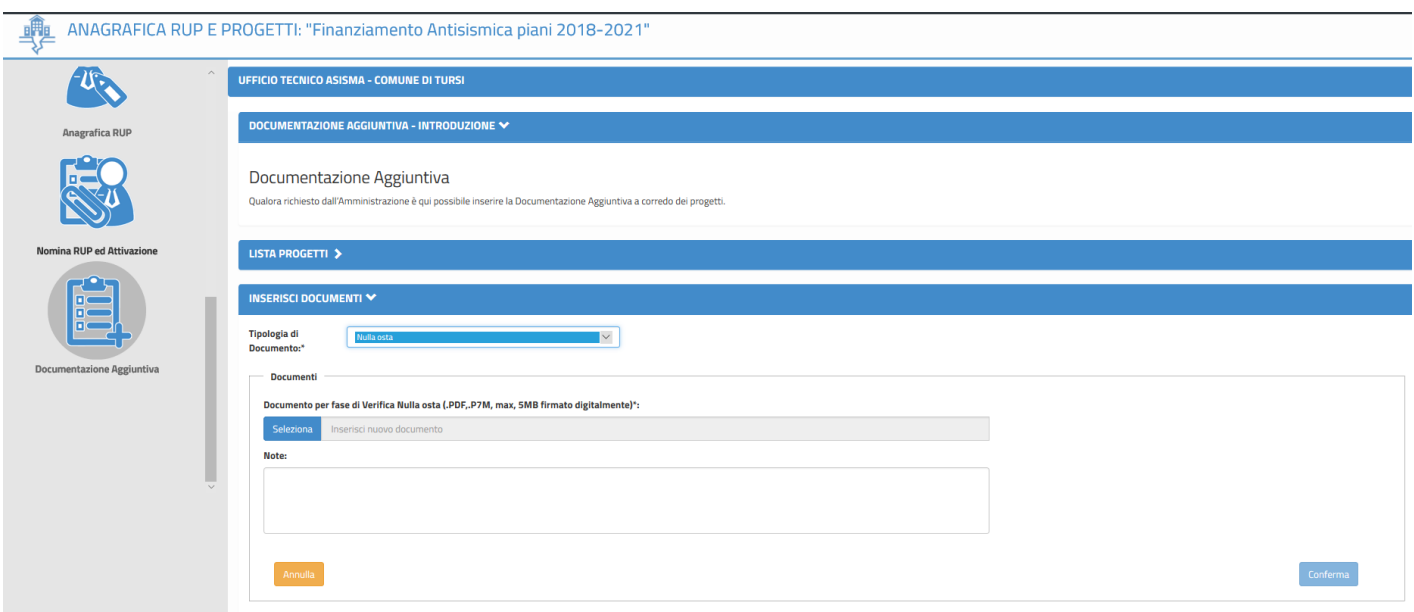

Con il tasto 'Seleziona' si può caricare a sistema il documento firmato digitalmente. Il sistema controlla che il file sia nel formato previsto (pdf, p7m), delle dimensioni previste (max 5 MB) e che il nome file non contenga punti che non si riferiscano all'estensione.

È possibile aggiungere note esplicative nel campo 'Note'.

Dopo avere terminato questa operazione, si può procedere con il tasto 'Conferma'.

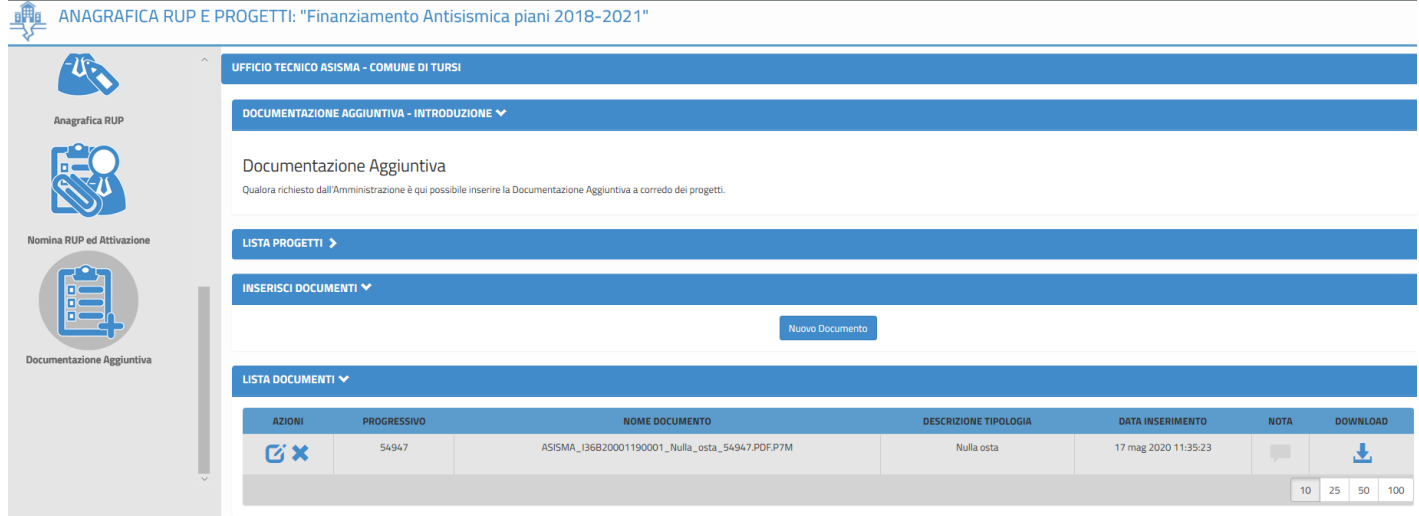

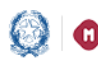

### Mutui BEI Piani 2018 – Identificazione Ente e Anagrafica RUP e Progetti

Le possibili operazioni per la documentazione inserite a sistema sono:

- Modica documento
- Rimuovi documento
- $\overline{\mathbf{t}}$  Scarica documento

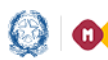

Mutui BEI Piani 2018 – Identificazione Ente e Anagrafica RUP e Progetti

### <span id="page-25-0"></span>4 Registrazione al Portale MIUR

Per la registrazione al MIUR è necessario cliccare su "Registrati" sulla pagina di Login dell'Identificazione ente

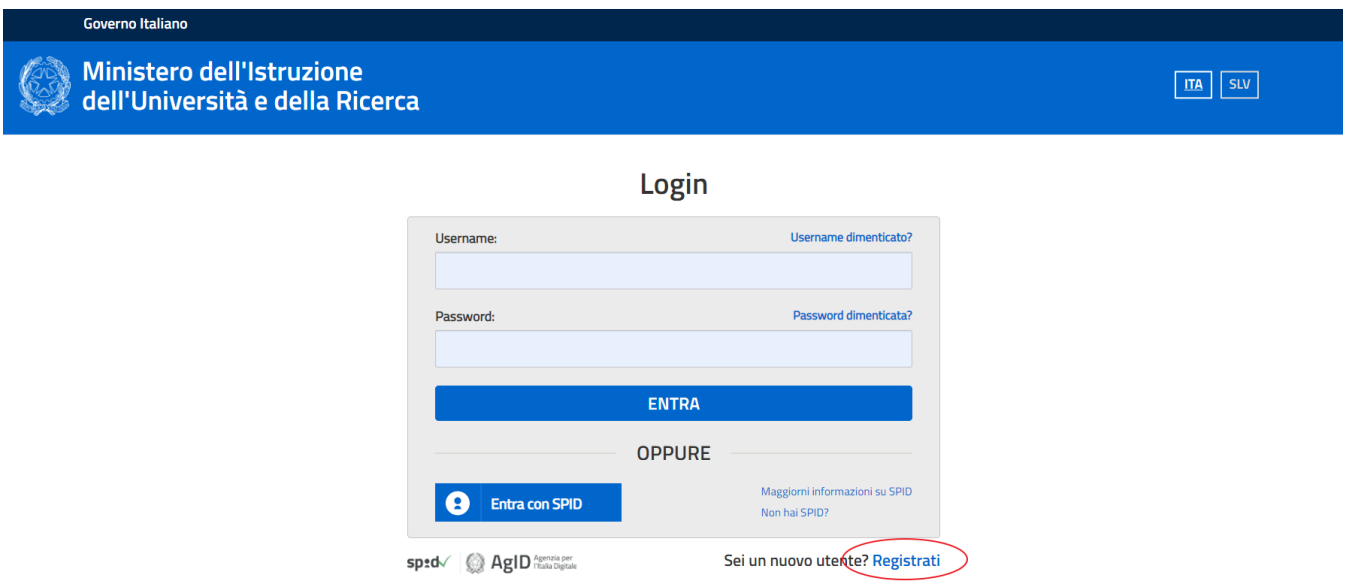

oppure direttamente dal lin[k https://iam.pubblica.istruzione.it/iam-ssum/registrazione/step1?lang=it](https://iam.pubblica.istruzione.it/iam-ssum/registrazione/step1?lang=it)

#### Si apre la seguente pagina

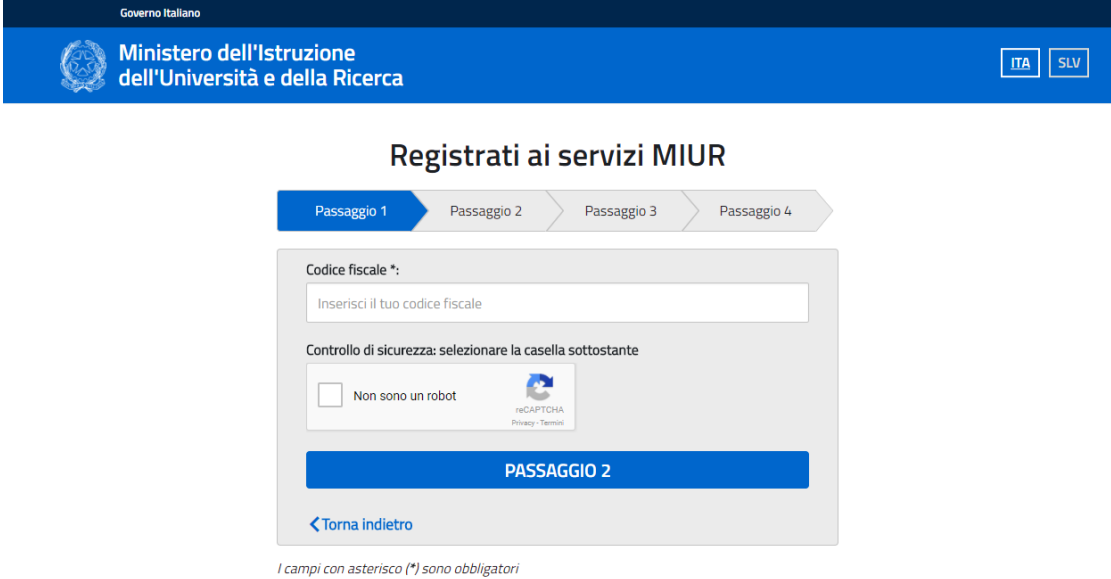

Nel "Passaggio 1" è necessario inserire il CODICE FISCALE, selezionare la voce "Non sono un robot" e premere il pulsante "Passaggio 2".

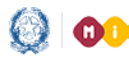

### Mutui BEI Piani 2018 – Identificazione Ente e Anagrafica RUP e Progetti

Nel "Passaggio 2" viene richiesto l'inserimento dei DATI ANAGRAFICI. Si evidenzia che tutti i relativi campi sono obbligatori.

Per passare alla fase successiva è inoltre necessario spuntare le voci riguardanti i termini e le condizioni generali del servizio e il trattamento dei dati personali per accettazione.

Dopo aver inserito tutte le informazioni richieste premere il pulsante "Passaggio 3".

#### Registrati ai servizi MIUR

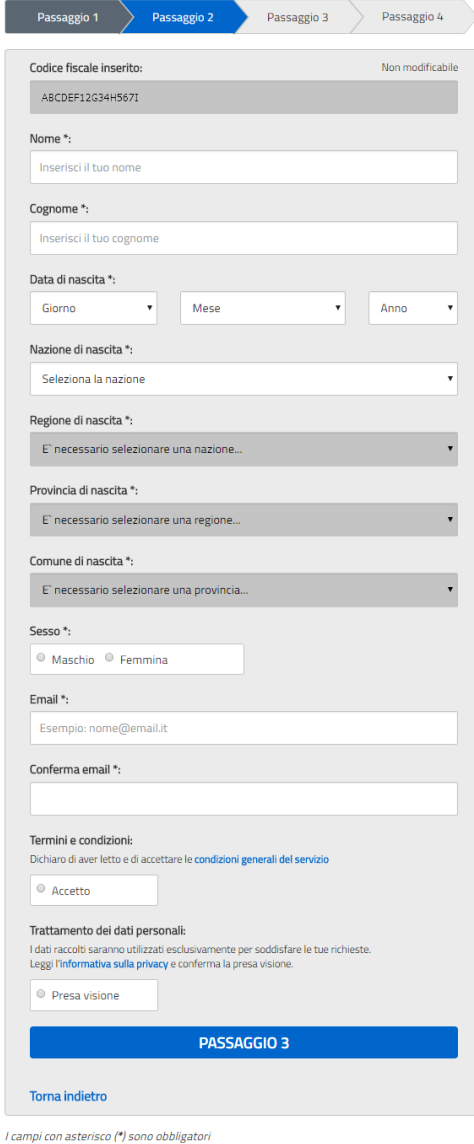

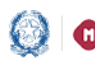

### Mutui BEI Piani 2018 – Identificazione Ente e Anagrafica RUP e Progetti

Registrati ai servizi MIUR

Il "Passaggio 3". prevede un RIEPILOGO dei dati inseriti a conferma della correttezza della compilazione.

Confermando i dati si completa la fase d'inserimento delle informazioni di registrazione.

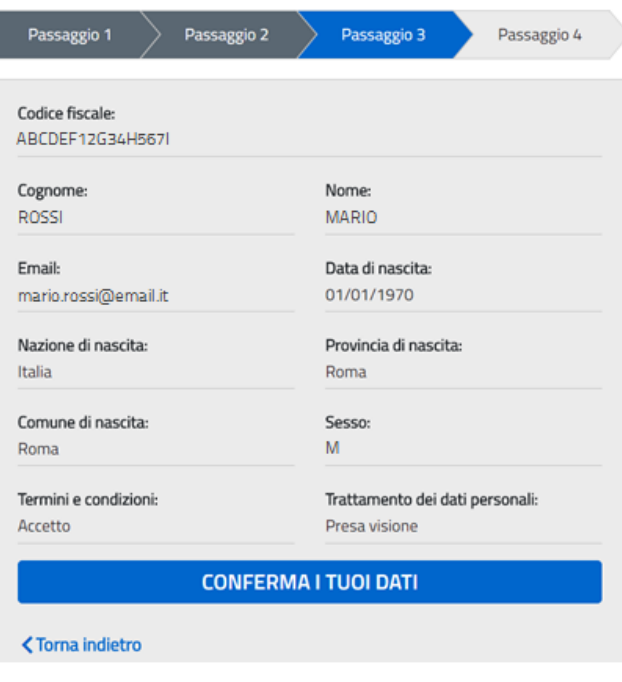

Il "Passaggio 4" comunica che deve essere confermato l'INDIRIZZO EMAIL inserito in fase di registrazione, che verrà successivamente utilizzato per l'invio delle credenziali di accesso al Portale MILIR.

Il MIUR invia una prima e-mail con oggetto "Conferma registrazione" e contenente il link da selezionare per la conferma. Nel testo si ricorda che le

### Registrati ai servizi MIUR

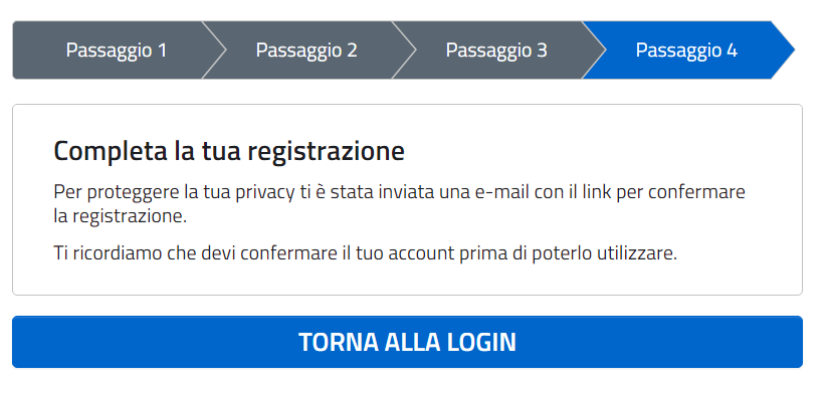

credenziali di accesso saranno inviate in seguito sulla stessa casella.

La seconda e-mail, con oggetto "Creazione utenza", contiene Username e Password da utilizzare per l'accesso ai servizi del portale MIUR.

A questo punto è possibile collegarsi al portale MIUR ed eseguire l'accesso con le credenziali ricevute, procedendo obbligatoriamente al cambio password.

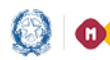

**ODOO** Ministero dell'Istruzione, dell'Università e della Ricerca

# Guida Rapida

# Mutui BEI Piani 2018 – Identificazione Ente e Anagrafica RUP e Progetti

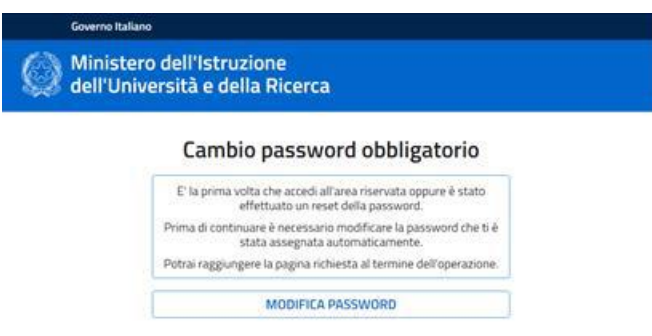

È necessario inserire nel campo "Vecchia Password" la password ricevuta per e-mail. Digitare la nuova password nei campi "Nuova Password" e "Conferma Password" e premere il pulsante "INVIA". Di seguito sarà visualizzata la pagina di conferma dell'avvenuto cambiamento della password.

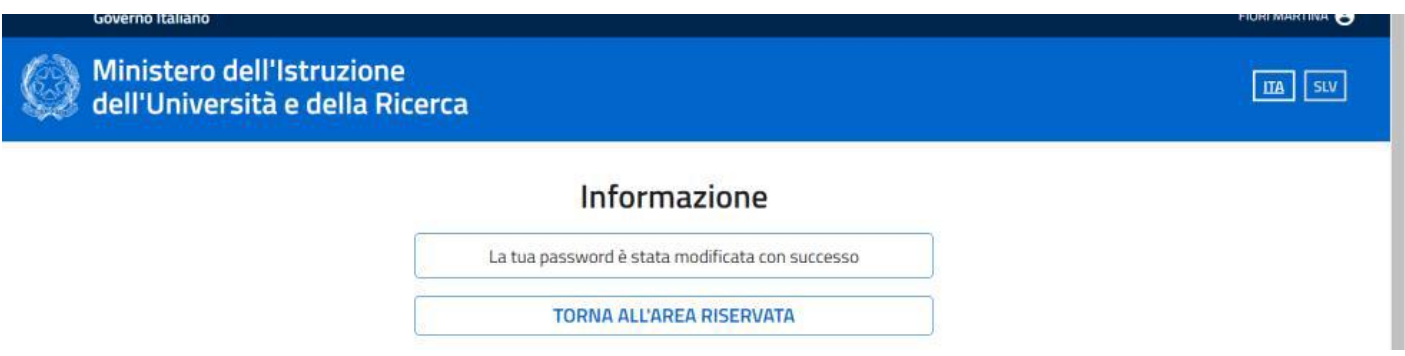

Infine, selezionando il pulsante "Torna all'Area Riservata" si accede alla pagina di accesso dei servizi disponibili per l'utente.

Selezionando su questa pagina la voce "Accedi a Edilizia Scolastica - Finanziamenti" l'utente viene indirizzato alla pagina dedicata ai finanziamenti dell'Edilizia Scolastica.